# GUÍA DE "MI INVESTIGACIÓN"

Guía rápida de introducción de actividades investigadores en el Portal de Investigación de la Universidad de Valladolid

# **UVa**

Versión noviembre 2021

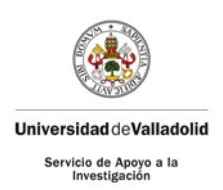

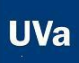

### **MANUAL DE USUARIO**

#### GESTIÓN DE LA PRODUCCIÓN CIENTÍFICA - MI INVESTIGACIÓN

#### Contenido

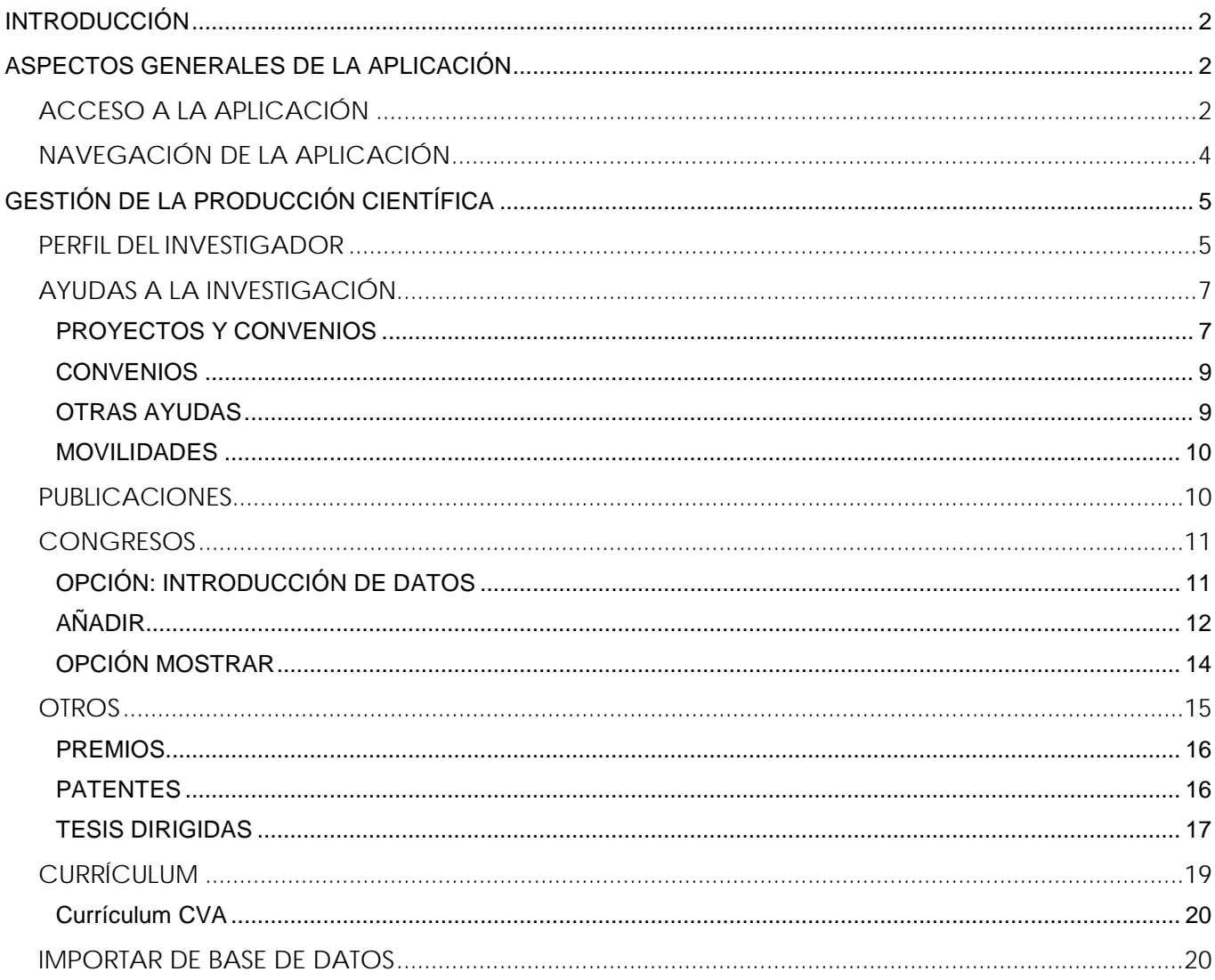

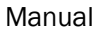

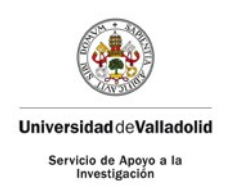

# <span id="page-2-0"></span>INTRODUCCIÓN

La nueva plataforma, *SIGMA Research*, es un sistema integrado de la gestión de la investigación que incluye tanto la gestión de proyectos al Servicio de Apoyo a la Investigación como el apoyo al PDI para gestionar su curriculum (importación y generación de CVN, CVA, curriculum personalizado).

El sistema sustituirá a la aplicación PRISMA y se plantea no sólo como una plataforma de gestión, si no como *una plataforma institucional* que permita dar visibilidad a nuestra producción científica en la web, a través de un portal de producción científica.

Con la apuesta por una gestión integral de la información, esta plataforma ha obtenido datos e información procedente de Hominis, UXXI Investigación (Servicio de Apoyo a la Investigación, FUNGE, PCUVa –*pendiente de activación*), OASIS, PRISMA, WOS, Scopus, Dialnet y CVN. Progresivamente, se van a ir incorporando otras bases de datos hasta lograr la consolidación de todas las ligadas al PDI de la Universidad.

No obstante, este tipo de cargas procedentes de diferentes bases de datos pueden dar lugar a fallos. Los servicios han realizado revisiones de las cargas masivas de información para depurar errores. En todo caso, es importante la revisión final por parte del PDI.

# <span id="page-2-1"></span>ASPECTOS GENERALES DE LA APLICACIÓN

## <span id="page-2-2"></span>ACCESO A LA APLICACIÓN

Podrá acceder por dos vías:

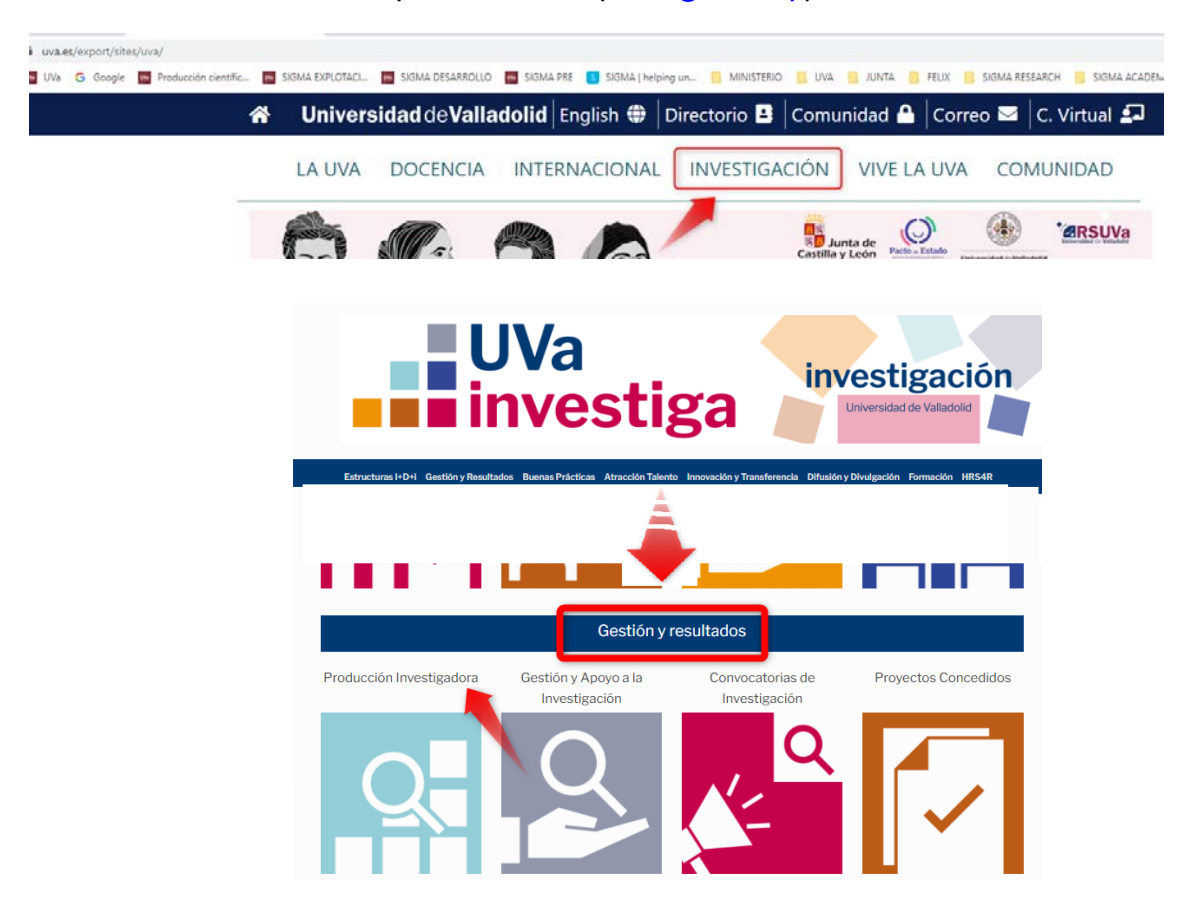

#### • WEB UVA/UVA INVESTIGA [\(investiga.uva.es/\)](https://investiga.uva.es/)

**UVa** 

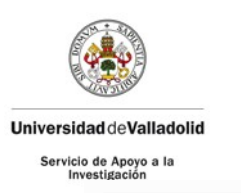

Gestión y Resultados > Producción Investigadora

## Mi investigación.

Puedes administrar tus datos y producción investigadora dentro del Portal de Investigación en "Mi investigación". Tendrás que acceder con tus claves UVa. Si no recuerdas tus claves de acceso podrás recuperarlas aquí.

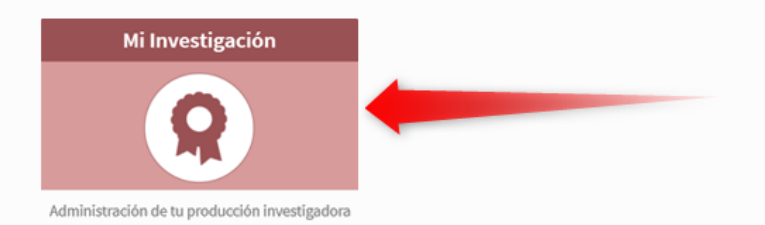

Al entrar en Mi investigación, deberá autenticarse con sus claves del LDAP

Bienvenido / a al sistema de Gestión de la Investigación

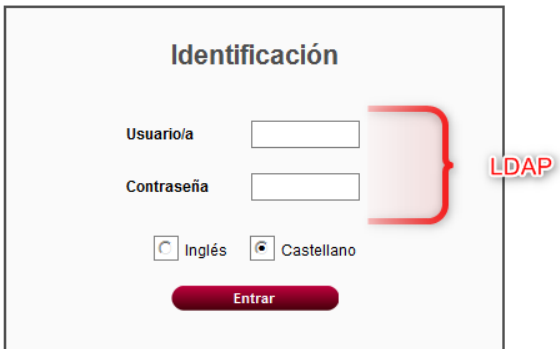

#### • A TRAVÉS DE DIRECCIÓN WEB

Para acceder a la aplicación deberá hacerlo a través del enlace: <http://investigacion.uva.es/Inicio/Admin>

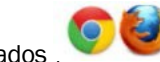

(Navegadores recomendados ) Le aparecerá la siguiente pantalla:

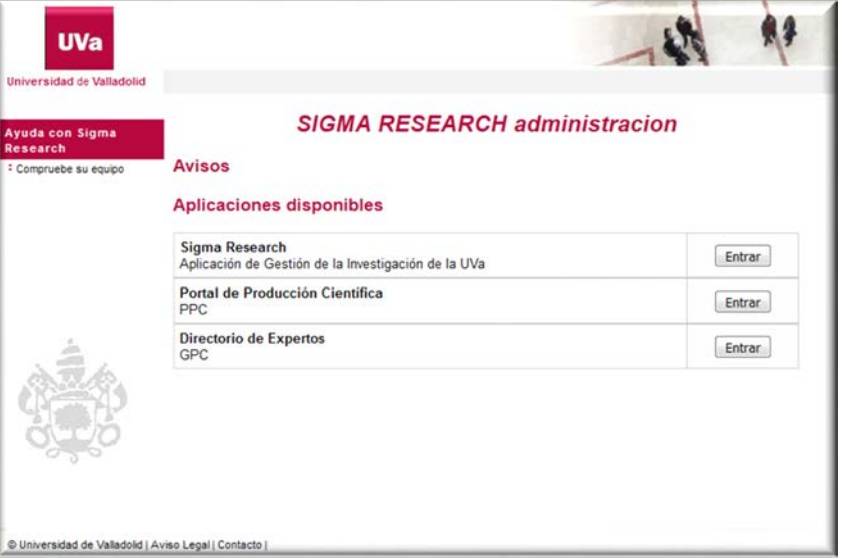

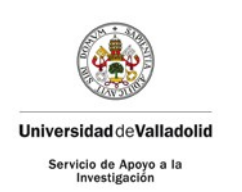

- 
- 1. *Aplicación de Gestión de la Investigación de la UVa*: Al mismo sólo podrá acceder usted por medio de sus claves personales. Es su forma de consulta, modificación de datos, generación del CVN, etc.
- 2. *Portal de la Producción Científica*: Es la parte visible a todo el mundo a través de la web. Es la ventana al exterior de la producción científica de la UVa.
- 3. *Directorio de Expertos*: Es la parte visible a todo el mundo a través de la web. Recogerá los datos introducidos por los investigadores en el apartado de expertos (palabras claves)

Para acceder a Mi INVESTIGACIÓN:

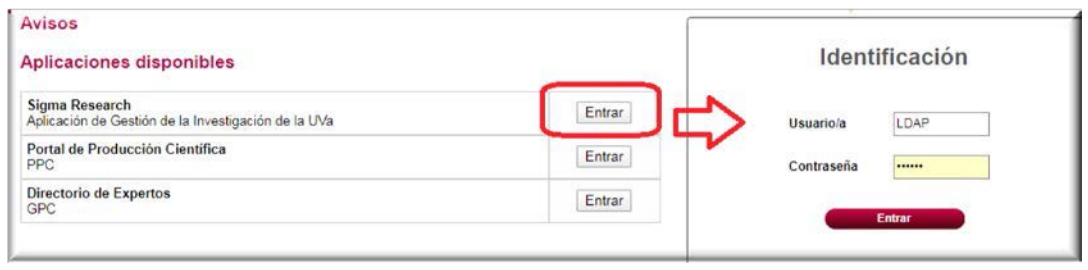

Introducida la clave y contraseña del LDAP (e+DNI que es la misma clave de acceso que en Sigma Académico), accede a la Aplicación de Gestión de la Investigación.

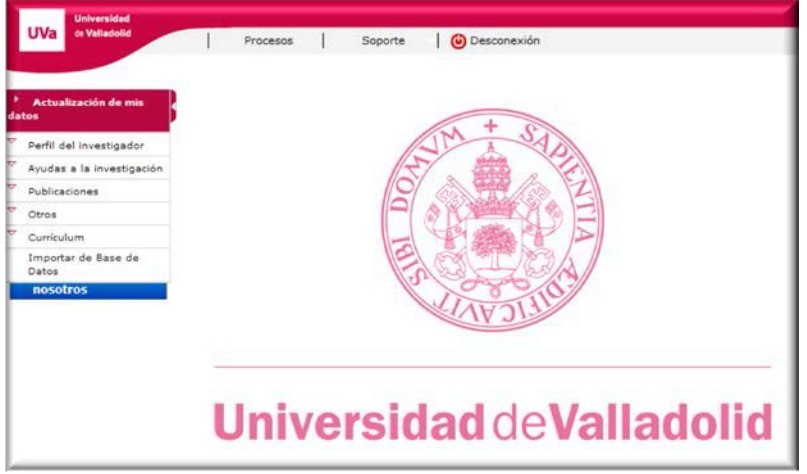

## NAVEGACIÓN DE LA APLICACIÓN

<span id="page-4-0"></span>En la parte izquierda de la pantalla aparecerá el menú de navegación con las distintas funcionalidades que ofrece la aplicación, agrupados en seis grandes bloques. En cada uno de los bloques hay información cargada por diferentes servicios de la UVa que no será editable por el PDI y otra información que podrá incorporar, modificar o suprimir:

- *Perfil del investigador:* Recoge los datos personales (unos serán editables por usted y otros vienen de la base de datos de recursos humanos de la UVa. Si, en éstos últimos, encuentra algún error omisión, deberá ponerse en contacto con los servicios administrativos).
- *Ayudas a la investigación*: Recogerá la información de sus proyectos, tanto los proyectos gestionados por la Universidad como los gestionados por la Fundación General de la Universidad y, en un futuro, por la Fundación Parque Científico.
- *Publicaciones*: Gestiona la información relacionada con las publicaciones en las que ha trabajado el investigador.
- *Otros:* Gestiona las distintas actividades realizadas por el investigador no incluidas en los anteriores apartados.

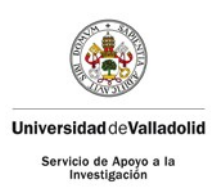

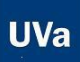

- *Currículum*: Permite generar distintos tipos de currículum (CVN, CVA, personalizado)
- *Importar de Base de Datos*: Importar datos bibliográficos de publicaciones incluidas en bases de datos (WOS, Scopus y Dialnet)

# <span id="page-5-0"></span>GESTIÓN DE LA PRODUCCIÓN CIENTÍFICA

## <span id="page-5-1"></span>PERFIL DEL INVESTIGADOR

#### DATOS PERSONALES

Dentro de este apartado, los datos personales, contratos que ha tenido con la universidad, méritos investigadores y formación académica que figuran, provienen de la base de datos de personal de la Universidad de Valladolid.

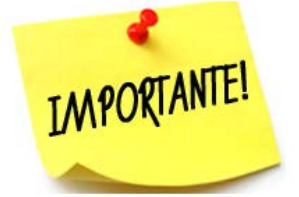

Es importante recordar que, para la correcta importación de su producción científica, debe tener introducidos y actualizados sus códigos ORCID, Research ID y Scopus ID.

Aquí los tendrá de consulta, pero no podrá modificarlos. Ante cualquier error u omisión, deberá contactar con el servicio administrativo correspondiente según su régimen jurídico.

#### OTROS DATOS

Usted podrá completar o modificar otro tipo de datos como:

Códigos UNESCO

Idiomas

Líneas de Investigación

Cursos y seminarios recibidos

Experto (campo importante puesto que será como aparezca en la GUIA de EXPERTOS)

Otra parte que debe tener en cuenta es:

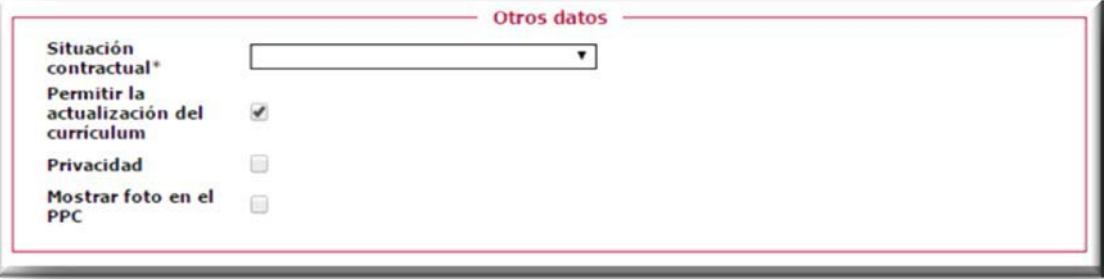

Los campos que muestra la pantalla son los siguientes:

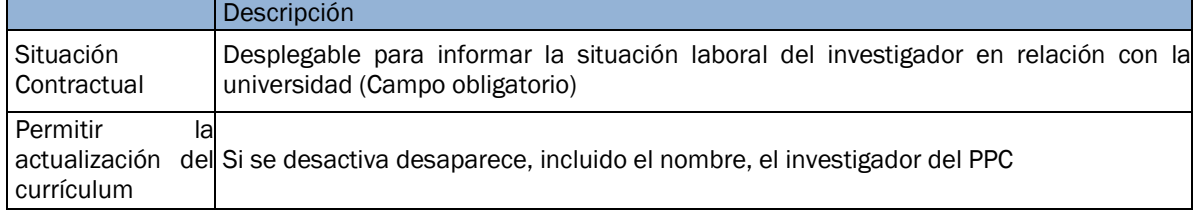

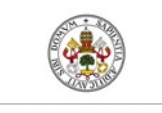

#### **Universidad de Valladolid**

Servicio de Apoyo a la

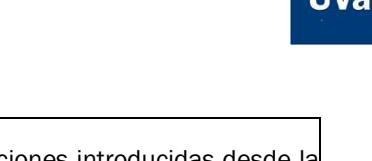

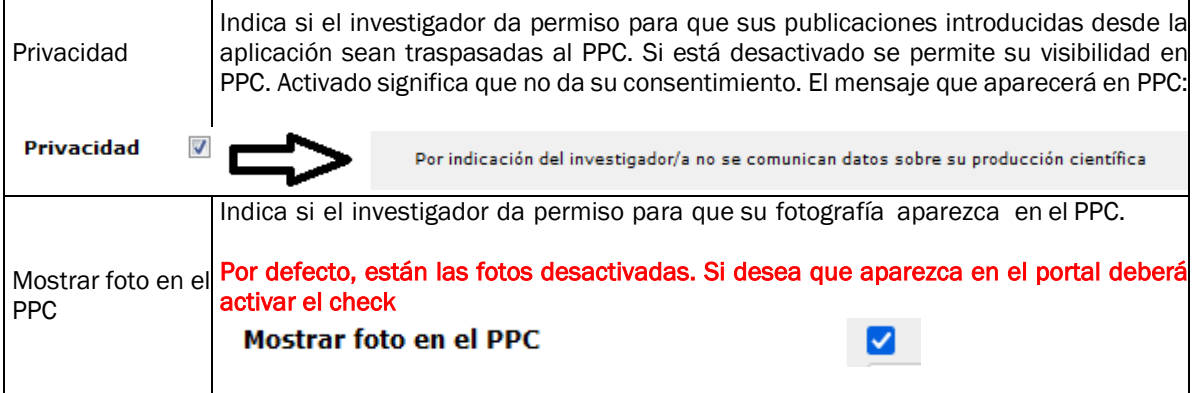

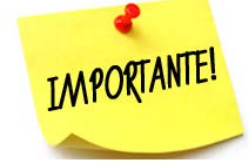

La foto que puedes aparecer en el Portal, se toma de la base de datos del LDAP. Ésta es la única foto oficial. Para cualquier cambio en la misma, solo se puede hacer a través de la modificación de la tarjeta de la UVA.

Situación COVID: Para el cambio de tarjeta, estarán abiertas las oficinas de Banco Santander:

- Campus de Valladolid:
	- Oficinas universitarias del Banco Santander en:
		- o En Centro de Idiomas: de 8:30 a 12 h. (tardes cerrado)
		- o Industriales: de 9 a 11 h. (tardes cerrado
- Campus de Palencia: Aulario Yutera
- Campus de Soria: Oficina del Banco Santander ubicada en calle El Collado, 56. Horario de lunes a viernes de 9 a 14 horas (\*)
- Campus de Segovia: Oficina del Banco Santander ubicada en la Avenida del Acueducto (antigua Fernández Ladreda). Horario de lunes a viernes de 12 a 14 horas (\*).

(\*) Se recomienda confirmar horario antes de acudir

#### Apartado Enlaces Personales

Podrá hacer una vinculación de Linkedin o Twitter a su perfil, así como otros que decida y quiera que se visualice en el PPC.

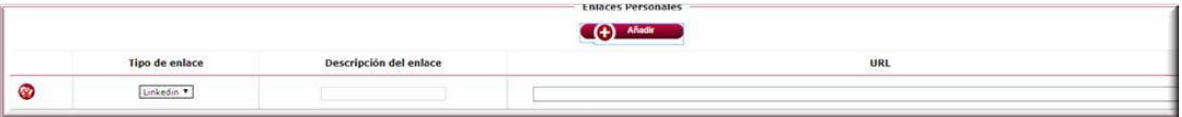

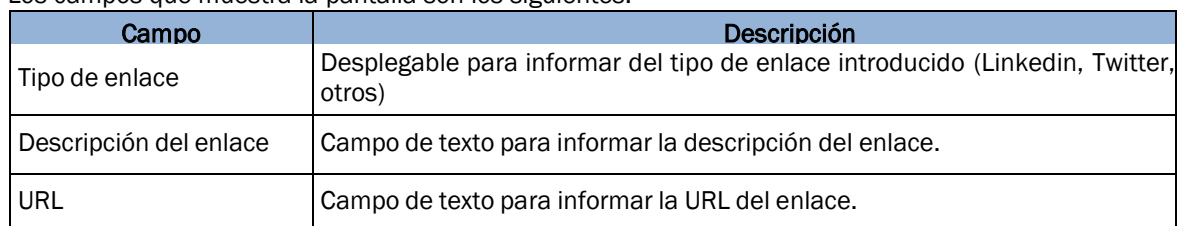

Los campos que muestra la pantalla son los siguientes:

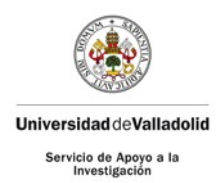

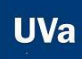

## <span id="page-7-0"></span>AYUDAS A LA INVESTIGACIÓN

### PROYECTOS Y CONVENIOS

<span id="page-7-1"></span>Podrá ver todos los proyectos en los que haya trabajado, bien como investigador principal bien como miembro del equipo de investigación. Los proyectos internos (UVa, FUNGE, Parque Científico) solo estarán disponibles en modo consulta.

Si tiene algún problema con la información recogida en ellos, debe ponerse en contacto con el órgano gestor de la ayuda:

- Ayudas gestionadas por la UVa: portal.investigacion@uva.es
- Ayudas gestionadas por la FUNGE: innovacion@funge.uva.es
- Ayudas gestionadas por el Parque Científico: proyectos@parquecientifico.uva.es

Los externos se podrán dar de alta en esta pestaña o modificar los ya creados. Al acceder al mantenimiento se muestra un listado de todos sus proyectos asociados, permitiendo añadir uno nuevo o bien, modificar o eliminar uno de los existentes.

#### PROYECTOS INTERNOS

En esta pantalla podrá ver el origen de los datos, es decir, si han sido gestionados por la UVa (Servicio de Apoyo a la Investigación), por la FUNGE o por el Parque.

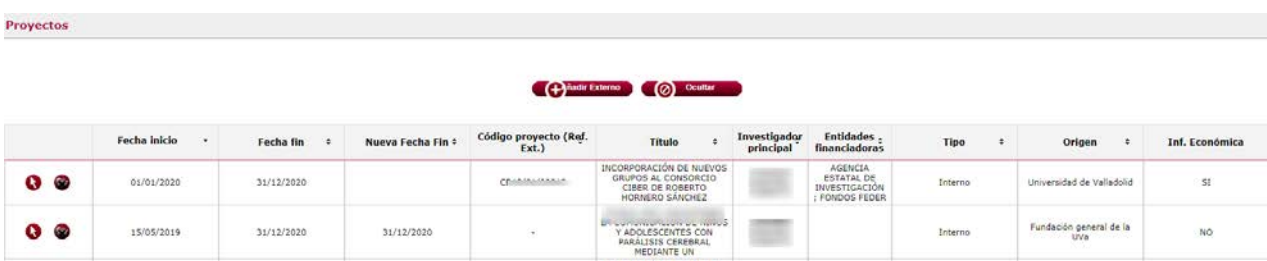

Actualmente se muestra en "Mi investigación" y en el Portal de Investigación los proyectos en los que su participación es bien como investigador principal o bien como miembro del equipo de investigación. Estamos trabajando para que también se visualicen a los miembros del equipo de trabajo y contratados a cargo de proyectos.

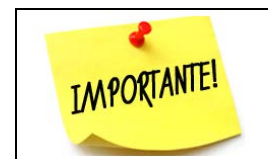

En los proyectos tramitados la UVa y estén vigentes, podrá consultar la información económica del mismo

Al pulsar en la flecha, podrá consultar los datos básicos del proyecto:

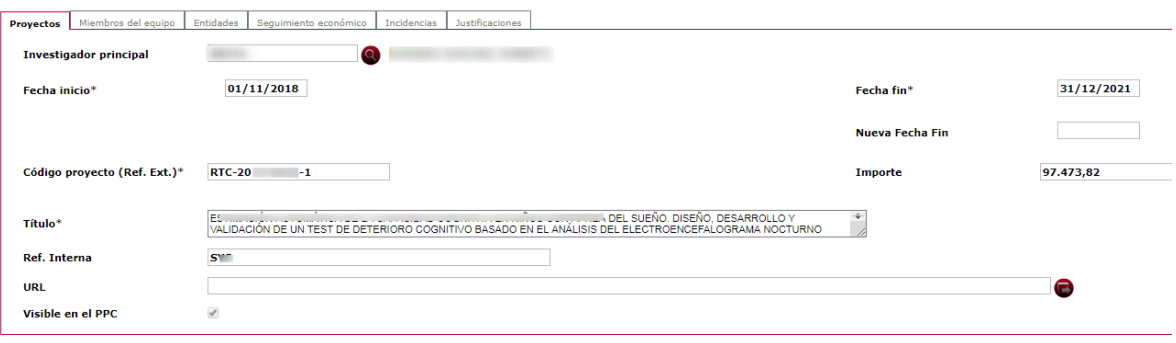

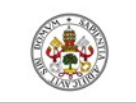

#### UniversidaddeValladolid

Servicio de Apoyo a la<br>Investigación

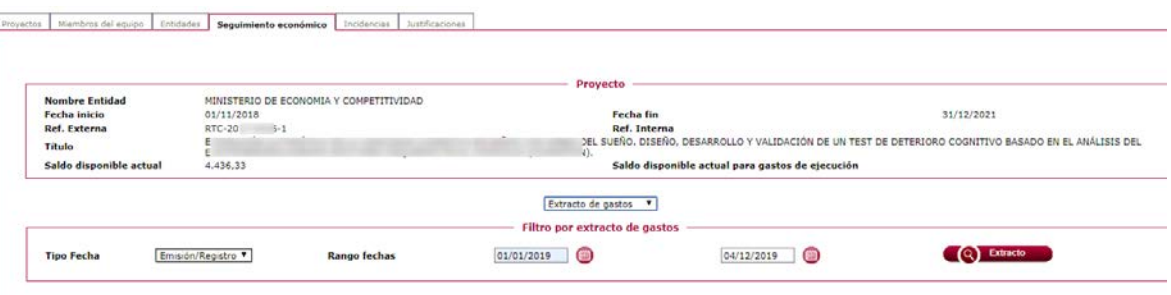

#### El saldo disponible actual. También podrá descargar los gastos realizados de fecha a fecha

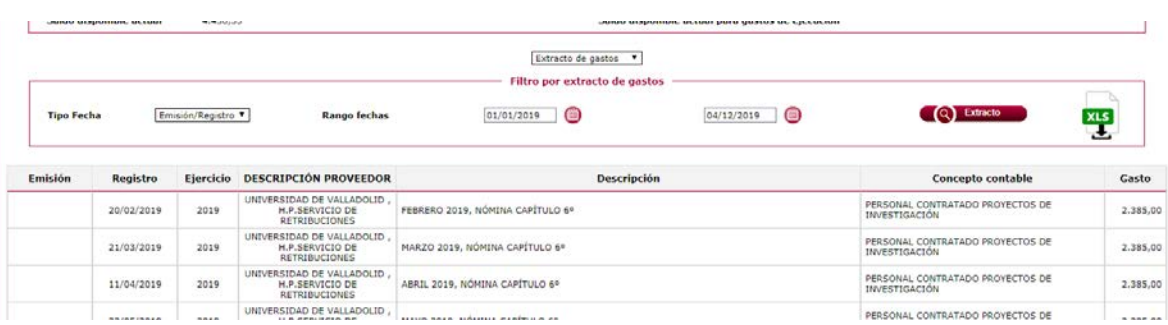

También lo podrán exportar a Excel.

#### PROYECTOS EXTERNOS: AÑADIR

Si desea que los proyectos externos a la gestión UVa, se reflejen en el CVN y en el Portal de Investigación, deberá añadirlos. Para ello, deberá

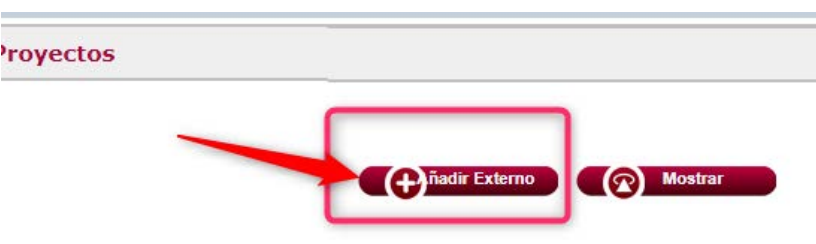

La información solicitada será:

- Fecha de inicio y fin
- Título
- Tipo de proyecto
- **Importe**
- Investigador principal
- Entidades financiadoras y participantes
- Documentación (Es necesario aportar la documentación acreditativa de su participación para que, desde el Servicio de Apoyo a la Investigación, pueda ser validado dicho proyecto y que sea visible en el Portal de Investigación)

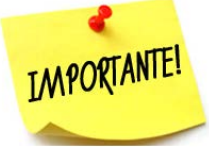

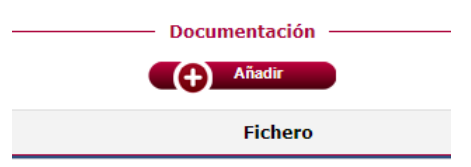

**UVa** 

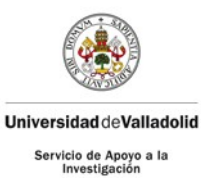

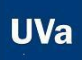

• Información adicional: URL, referencia externa, miembros del equipo y si quiere que sea o no visible en el CVN o en el PPC.

Si su participación es como miembro del EQUIPO DE TRABAJO, debe introducir su participación en la pestaña correspondiente con el rol de COLABORADOR, eliminándola de la pestaña de EQUIPO

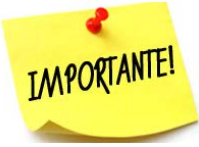

INVESTIGADOR

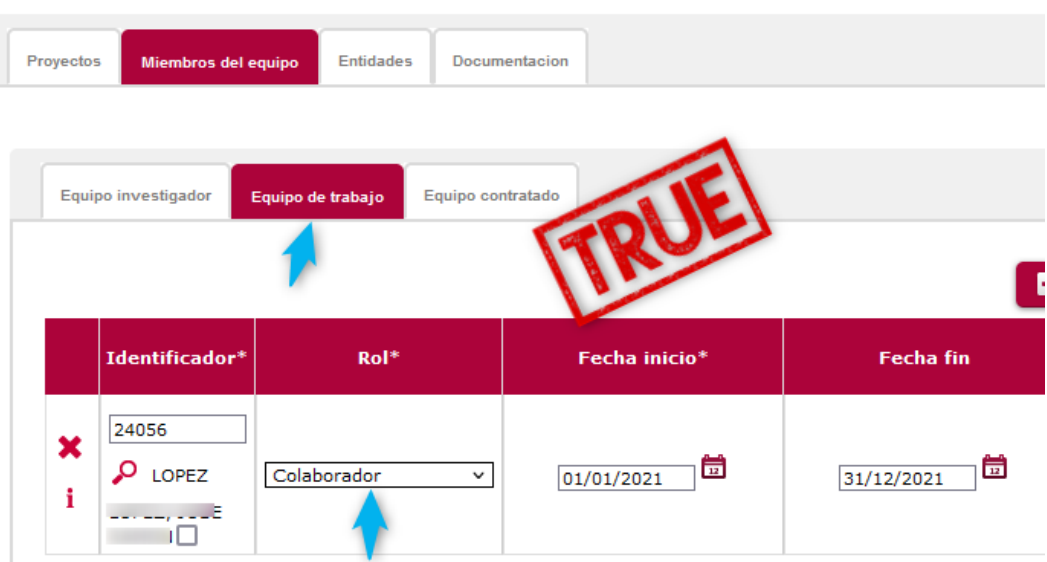

Para una mayor agilidad a la hora de validar dichos proyectos y que se visualicen en el Portal de Investigación, una vez concluida la introducción de datos, por favor, envíen un correo a [portal.investigacion@uva.es,](mailto:portal.investigacion@uva.es) informando de la misma.

## <span id="page-9-0"></span>**CONVENIOS**

Tendrán el mismo funcionamiento que los proyectos, excepto el seguimiento económico de los mismos.

## <span id="page-9-1"></span>OTRAS AYUDAS

Aquí se recoge aquellas actividades investigadoras que no tienen cabida en los otros apartados, tales como Sabáticos, ayudas a investigadores externos, movilidades en programas de doctorado y máster, ayudas de personal (predoctorales dirigidos a cargo de una ayuda competitiva, postodoctorales, etc).

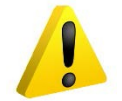

En caso de apreciar cualquier error u omisión deberá ponerse en contacto con el responsable para subsanar la falta desde el origen de los datos.

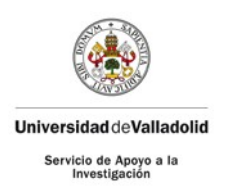

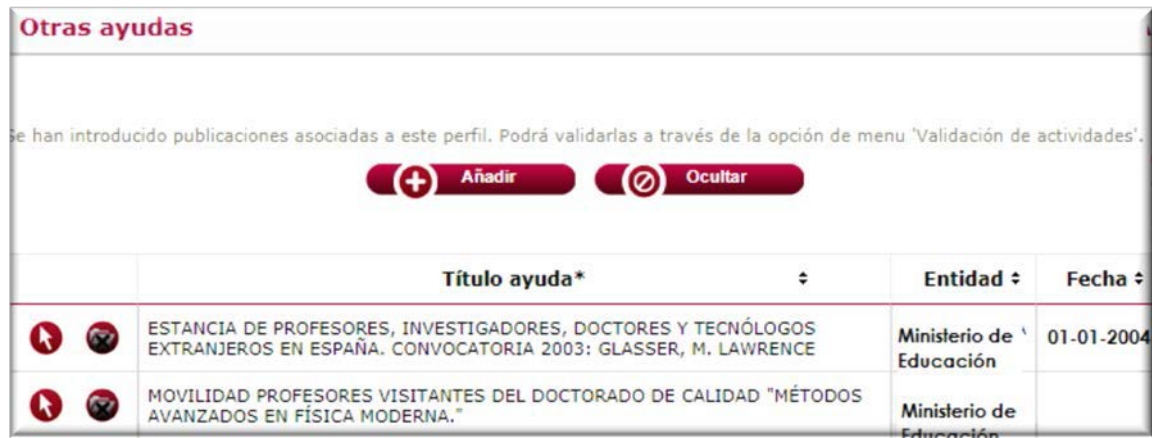

## <span id="page-10-0"></span>**MOVILIDADES**

Recoge las movilidades que han realizado los investigadores.

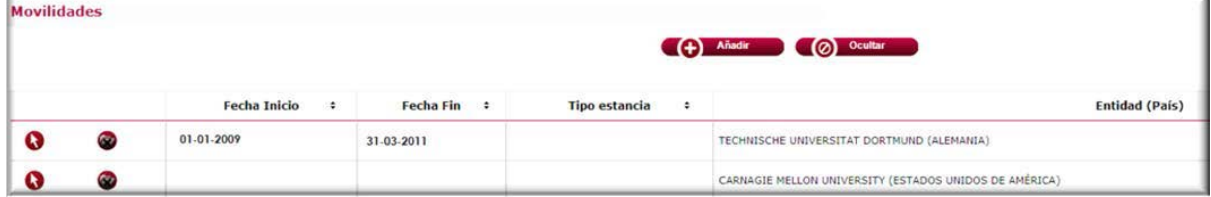

Como en todos los casos anteriores, se podrá bien consultar o bien añadir.

Documentación (Es necesario aportar la documentación acreditativa de su participación para que, desde el Servicio de Apoyo a la Investigación, pueda ser validado dicho proyecto y que sea visible en el Portal de Investigación)

## <span id="page-10-1"></span>PUBLICACIONES

Podrá ver y gestionar la información relacionada con las publicaciones en las que ha trabajado el investigador.

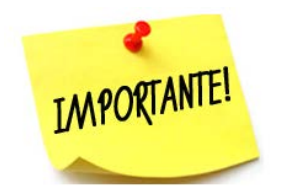

Para la correcta importación de sus publicaciones, debe introducir sus identificadores WOS, Scopus, Dialnet en el apartado de DATOS PERSONALES

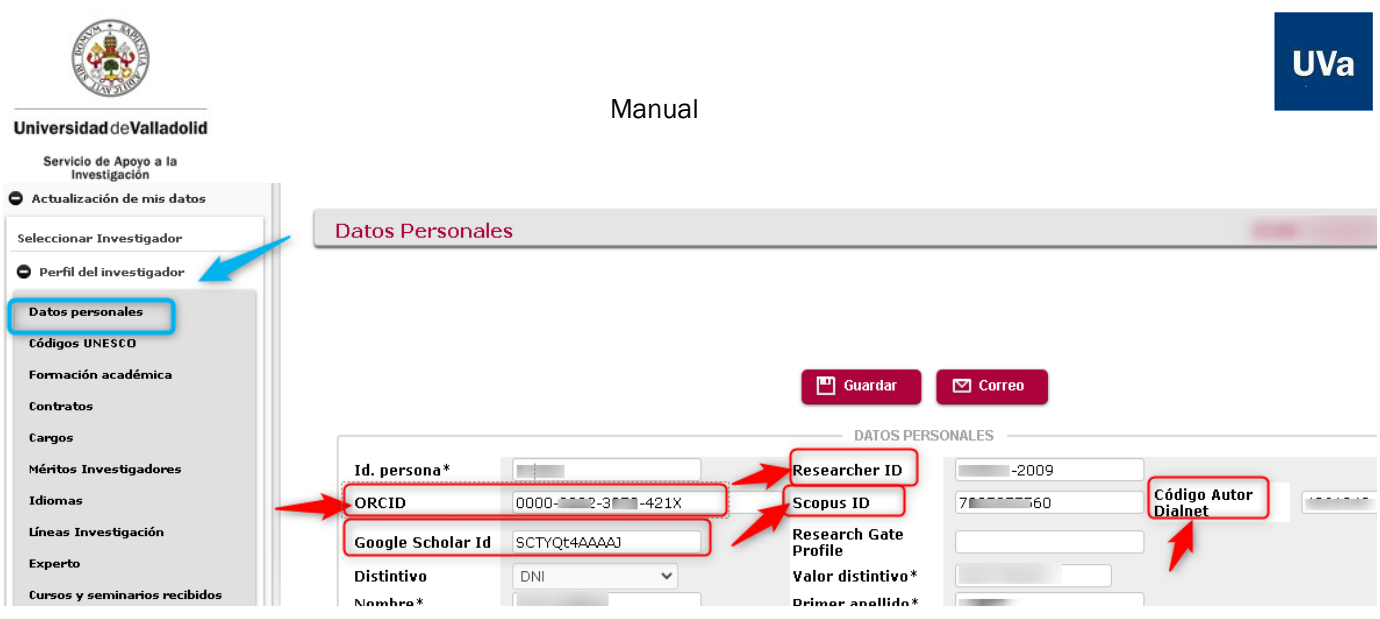

Para cualquier tema relacionado con este apartado, póngase en contacto con [bci.biblioteca.universitaria@uva.es](mailto:bci.biblioteca.universitaria@uva.es) donde le facilitarán una persona de contacto para la ayudarle con la introducción de las publicaciones

### <span id="page-11-0"></span>**CONGRESOS**

Incluye las asistencias a congresos y las participaciones realizadas por el investigador. El mantenimiento permite gestionar tanto la participación, como la gestión del propio congreso. Al acceder al mantenimiento se muestra un listado de todas sus asistencias y participaciones asociadas, permitiendo añadir una nueva o bien, modificar o eliminar una de las existentes.

También están incluidas las ayudas propias de la Universidad de Valladolid cuyo fin es financiar bolsas de viaje para asistencia a congresos y ayudas a cursos.

# OPCIÓN: INTRODUCCIÓN DE DATOS

<span id="page-11-1"></span>Buscamos, dentro del bloque de PUBLICACIONES, el apartado de CONGRESOS

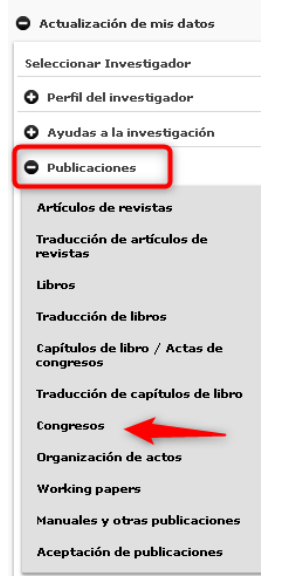

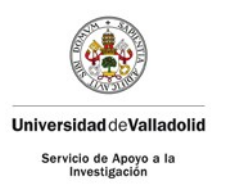

# Participación en congresos ᠿ Mostrar **C** Añadir AÑADIR

#### CONGRESO ESTÁ DADO DE ALTA EN LA BBDD

#### <span id="page-12-0"></span>SELECCIONAR EL CONGRESO

En esta opción debemos, lo primero, buscar el congreso por si ya estuviera en la base de datos.

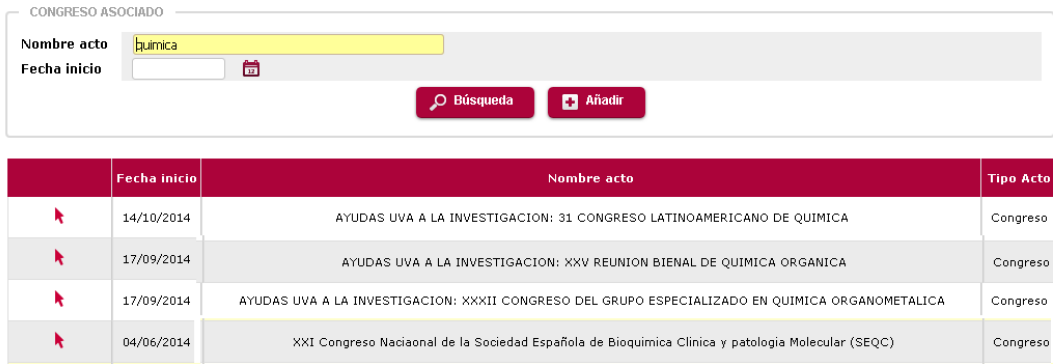

Si está aquel en el que hayamos participado, pulsamos en la flecha.

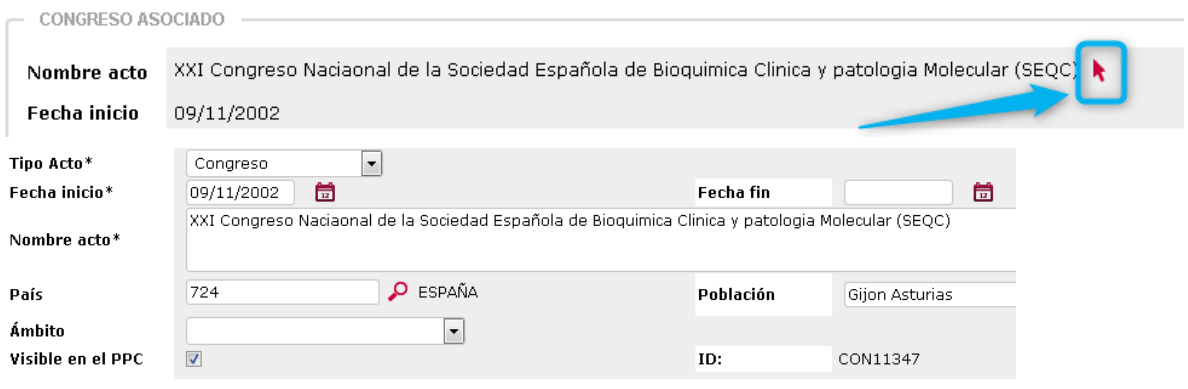

Una vez que hayamos pulsado, podemos ver los datos del congreso:

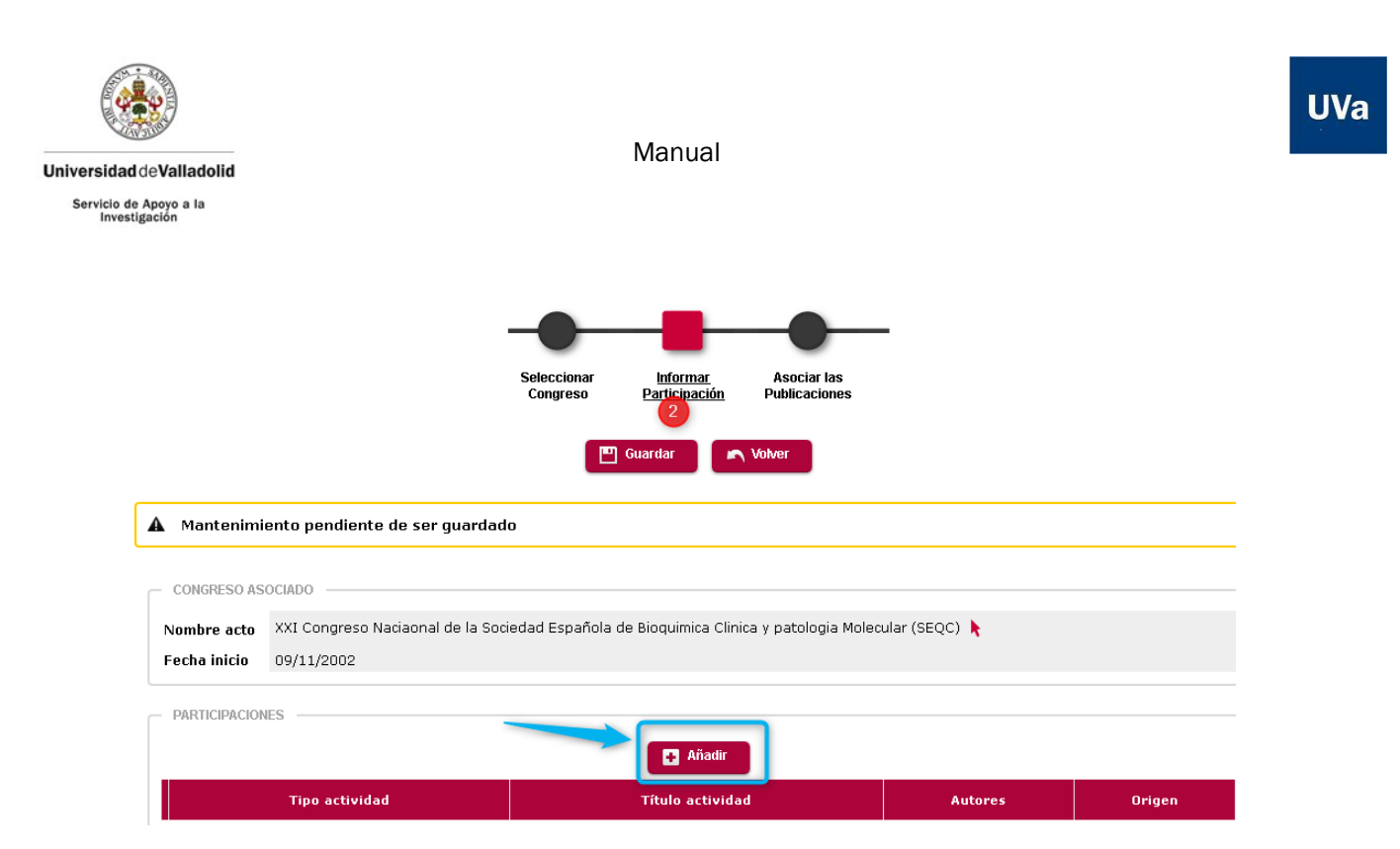

Si es el que buscábamos, podemos continuar con el siguiente paso.

### INFORMAR LA PARTICIPACIÓN

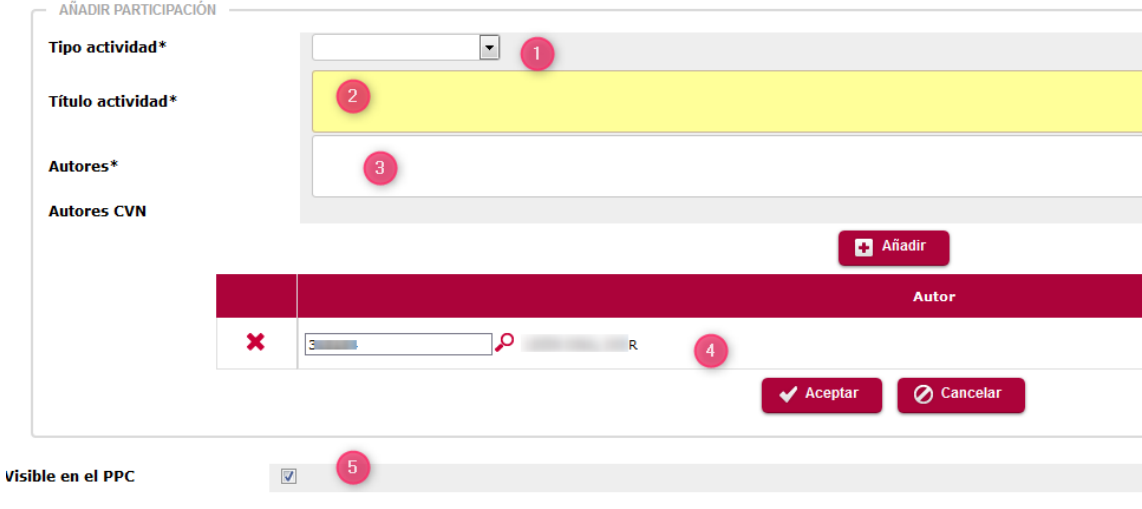

Campos a cubrir:

- 1. Tipo de actividad: en el desplegable le aparecerán distintas actividades como asistencia, conferencia, moderador, ect...es decir, el papel que desarrolló en el congreso.
- 2. Título de la actividad: título de la ponencia, poster, etc presentado.
- 3. Autores: los autores de dicha actividad (apellidos y nombre).
- 4. Autores CVN: Identificación del autor que está introduciendo los datos. Por defecto sale la persona que introduce los datos, pero se puede añadir a todos aquellos investigadores de la UVa que también contribuyeron a la actividad. Al añadir a investigadores UVA, también les aparecerá a ellos esta actividad.
- 5. Visible en PPC: Para que esta actividad se muestre en el Portal de Investigación

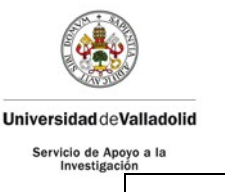

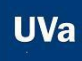

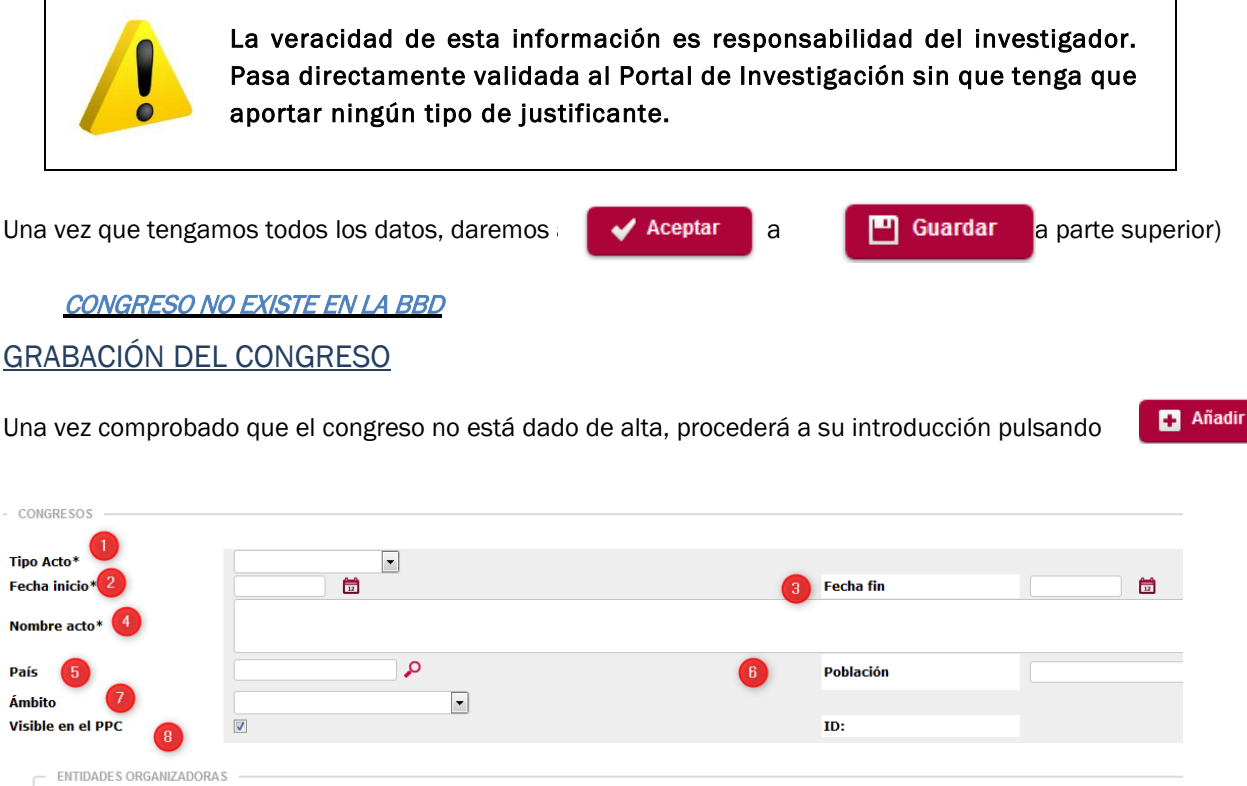

Añadir

Campos a cubrir:

- 1. Tipo de actividad: en el desplegable le aparecerán distintas actividades como congreso, seminario, coloquio….
- 2. Fecha de inicio: fecha de inicio del acto.
- 3. Fecha fin: día de finalización del acto.
- 4. Nombre del acto:
- 5. País: Deberá pulsa el lookup y buscar el país donde se organizó dicha actividad (España tiene el código 724, por ejemplo)
- 6. Población: Campo libre para la introducción de la ciudad donde se celebró el evento.
- 7. Ámbito: estatal, internacional, etc
- 8. Visible en PPC: Para que esta actividad se muestre en el Portal de Investigación
- 9. Entidad organizadora: debe pulsar AÑADIR y le saldrá un campo con texto libre para poder introducir el nombre de la entidad y en el desplegable, la participación en el evento. Si hay más de una entidad, deberá pulsar de nuevo, AÑADIR e introducir todas aquellas que hayan intervenido.

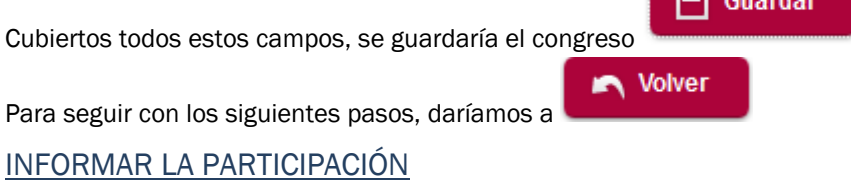

Del mismo modo que en el mismo punto del apartado anterior.

## <span id="page-14-0"></span>OPCIÓN MOSTRAR

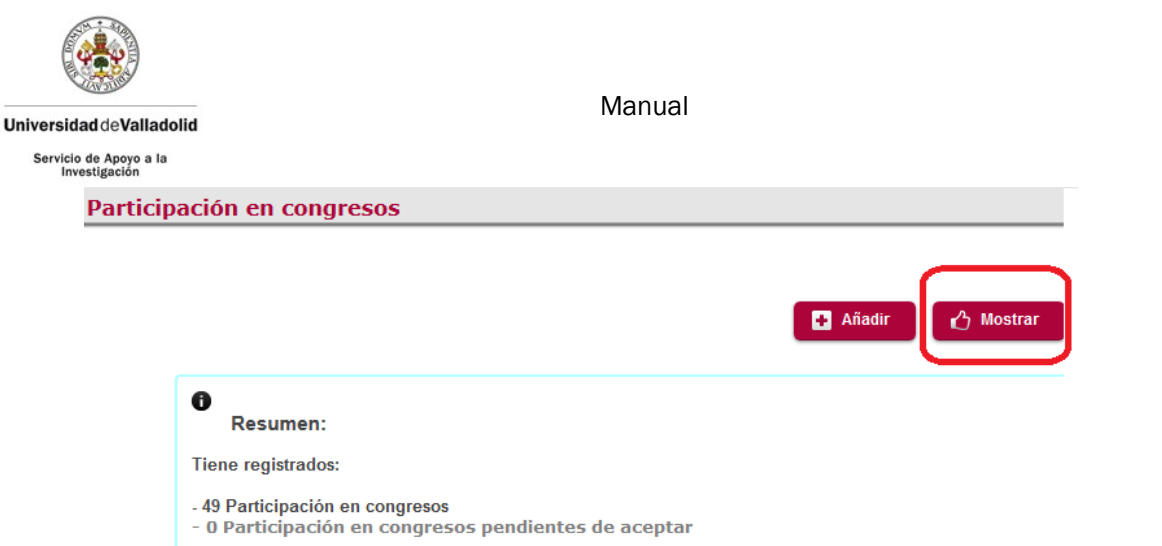

Al pulsar en MOSTRAR, aparecerán todos los congresos en que figuran en la aplicación en los que haya participado.

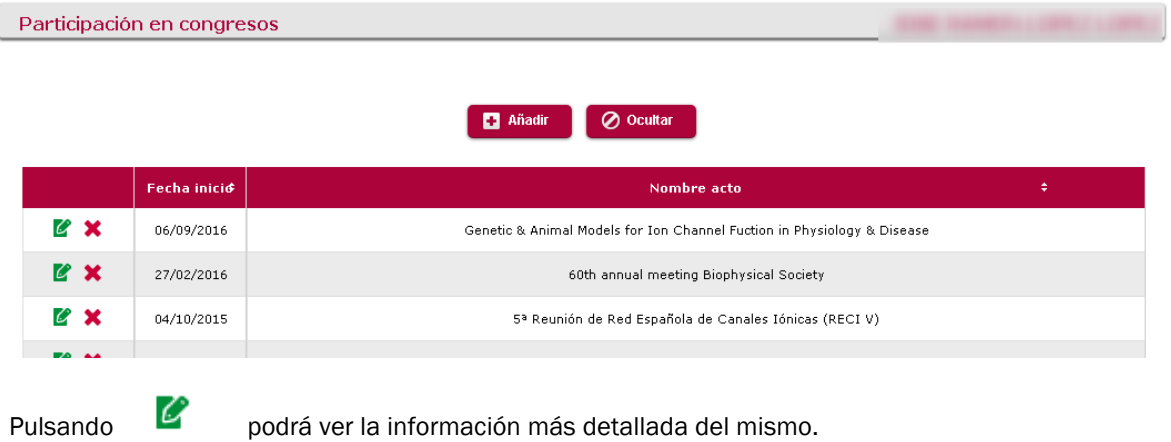

## <span id="page-15-0"></span>**OTROS**

Recoge otras actividades realizadas por el investigador, como:

- Premios
- Patentes
- Cursos y seminarios impartidos
- Tesis dirigidas
- Colaboración en revistas
- Participación en comités
- Experiencia en gestión I+D
- Colaboraciones internacionales
- Otras actividades
- Proyectos de innovación docente
- Pertenencia a Entidades Científicas
- Participación en Tribunales
- Representaciones internacionales
- Trabajos de fin máster/grado

**UVa** 

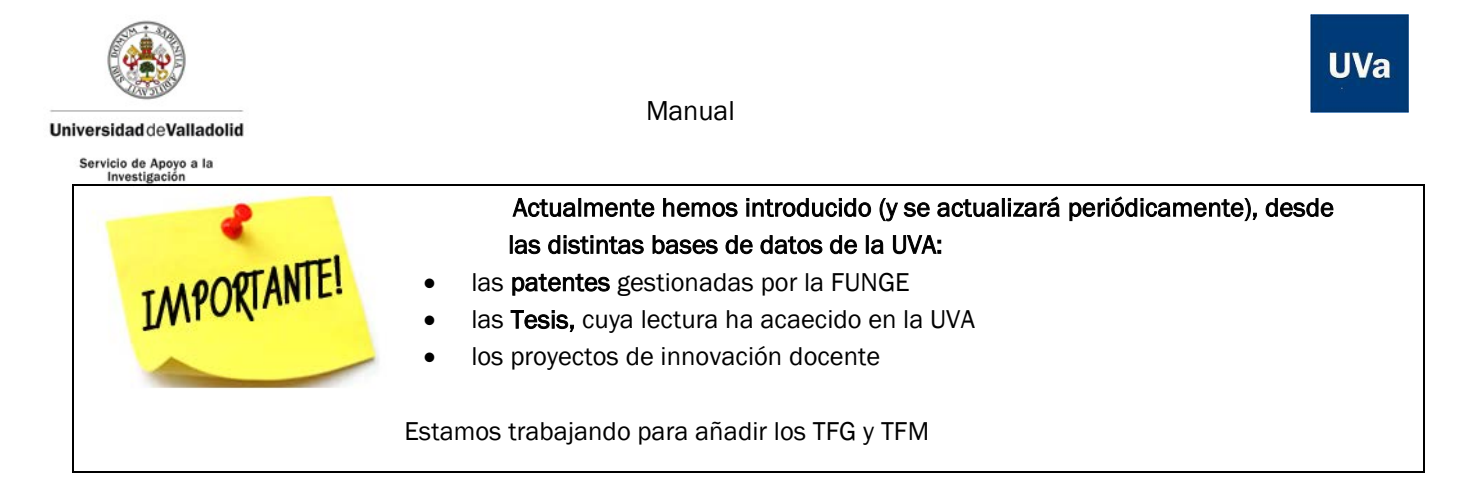

## **PREMIOS**

<span id="page-16-0"></span>Recogerá todos los premios recibidos por el investigador. Al acceder al mantenimiento se muestra un listado de todos sus premios recibidos, permitiendo añadir uno nuevo o bien, modificar o eliminar uno de los existentes.

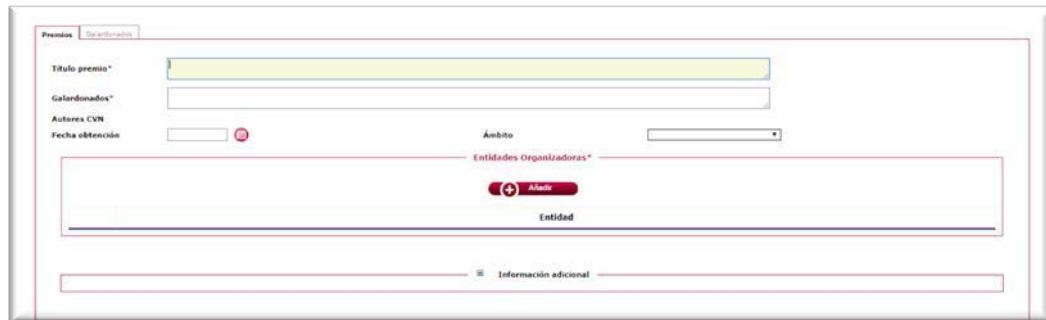

## **PATENTES**

<span id="page-16-1"></span>Podrá gestionar todas sus patentes. Al acceder al mantenimiento se muestra un listado de todas sus patentes, permitiendo añadir uno nuevo o bien, modificar o eliminar uno de los existentes.

En una carga inicial de datos, se han incluido aquellas que están gestionadas por la FUNGE. Podrá:

• Consultar las patentes que tiene:

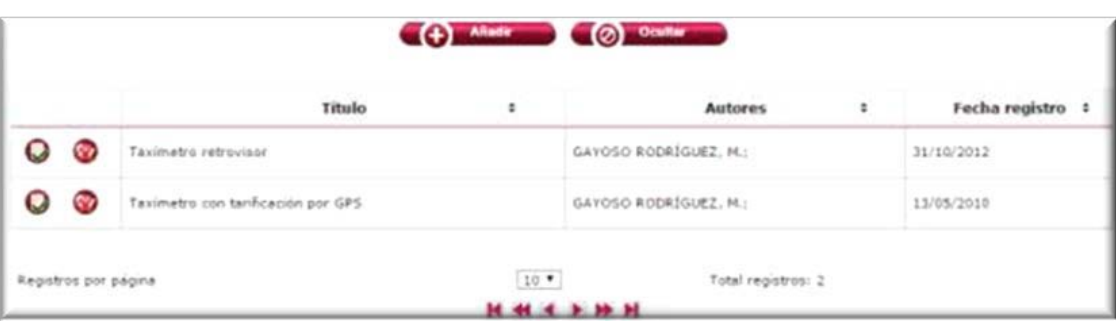

Añadir nuevas patentes:

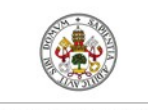

**Universidad de Valladolid** 

Servicio de Apoyo a la<br>Investigación

#### Manual

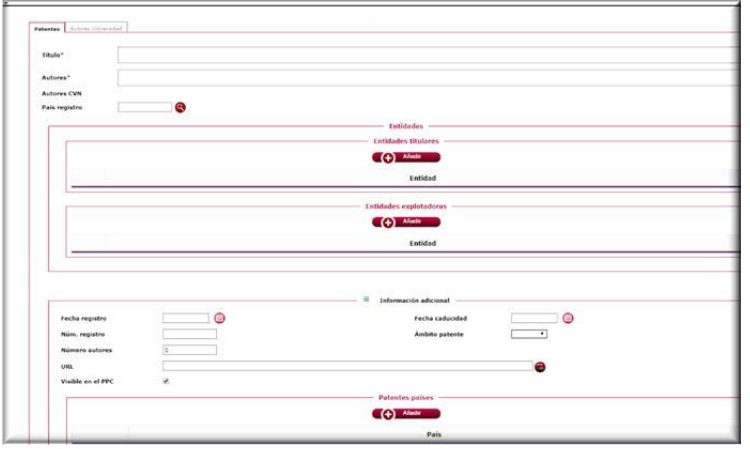

# TESIS DIRIGIDAS

<span id="page-17-0"></span>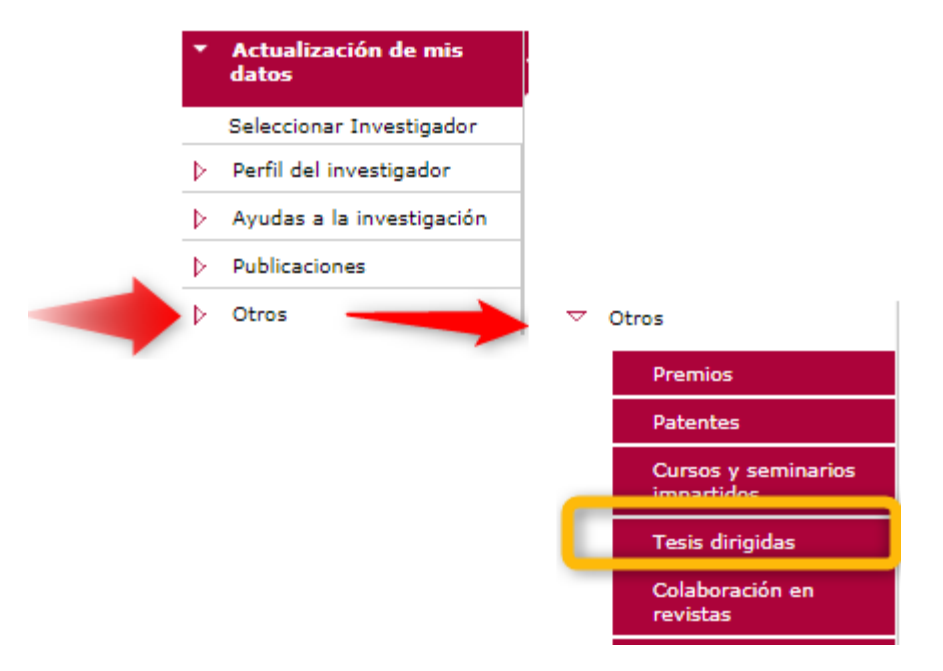

Al acceder al mantenimiento se muestra un listado de todas las tesis que ha dirigido en la Universidad de Valladolid, permitiendo añadir una nueva o bien, modificar o eliminar una de las existentes.

La carga inicial de estos datos provienen de la aplicación OASIS de la UVa. Estamos trabajando para conectarla a TESEO (base de datos del Ministerio de Educación, Cultura y Deporte).

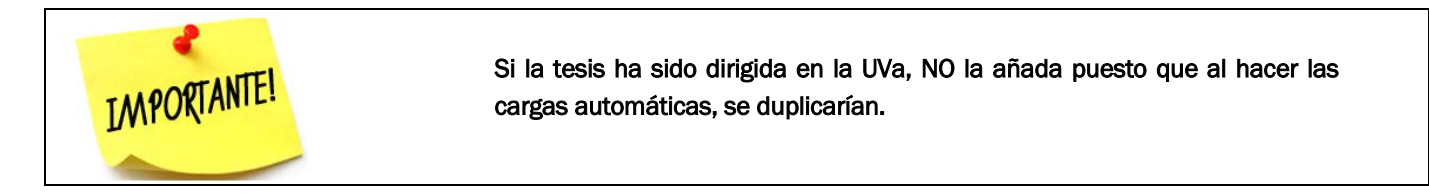

Le saldrá una pantalla donde podrá:

- Mostrar: son aquellas tesis que ha dirigido y se ha leído en la UVA
- Añadir: podrá añadir aquellas tesis que hayan sido defendidas en otras instituciones

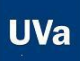

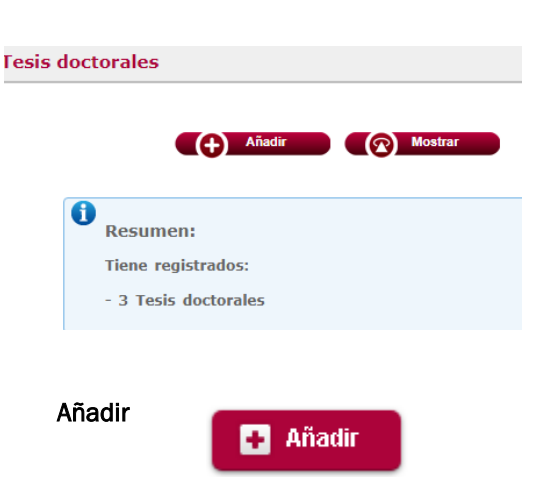

Campos a cubrir

Universidad de Valladolid

- Fecha de lectura
- Título
- Universidad de lectura
- Participantes:
- o Rol: Autor, Director, Tutor
- o Entidad (del autor)
- o Entidad (del director/tutor, que será usted)

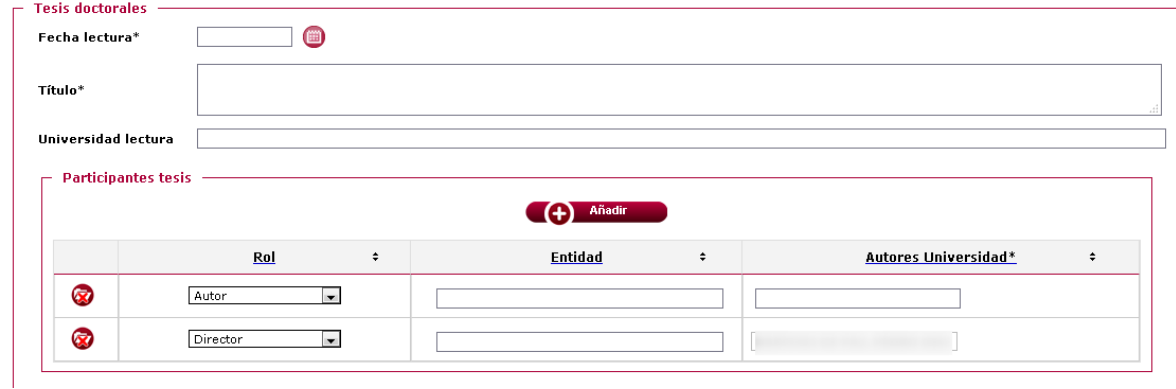

**IMPORTANIL!**<br>Adjuntar fichero postprint (adjuntar el justificante de la dirección de tesis)

Esto lo encontrará en Información adicional

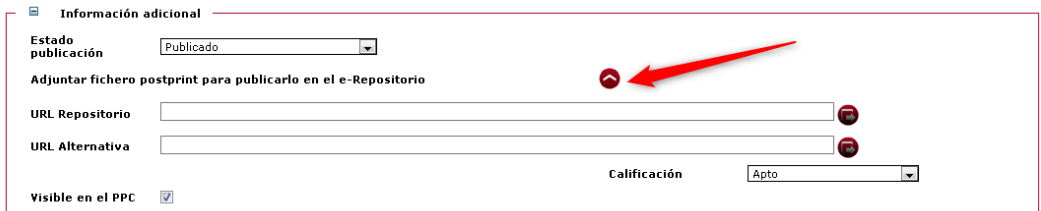

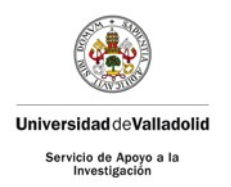

# <span id="page-19-0"></span>**CURRÍCULUM**

Tendrá la opción de generar distintos tipos de currículum:

- Currículum Personalizado
- Currículum CVN
- Currículum CVA

Estas opciones le permitirán generar un currículum personalizado y recibirlo en las direcciones de correo electrónico que desee.

Podrá indicar el orden que quiere mostrar las actividades y el rango de tiempo que desea mostrar en el currículum. Esto permite filtra la información y que solo aparecen las actividades y publicaciones que se encuentren dentro de dicho rango.

También permite seleccionar que actividades va a mostrar y cuáles no.

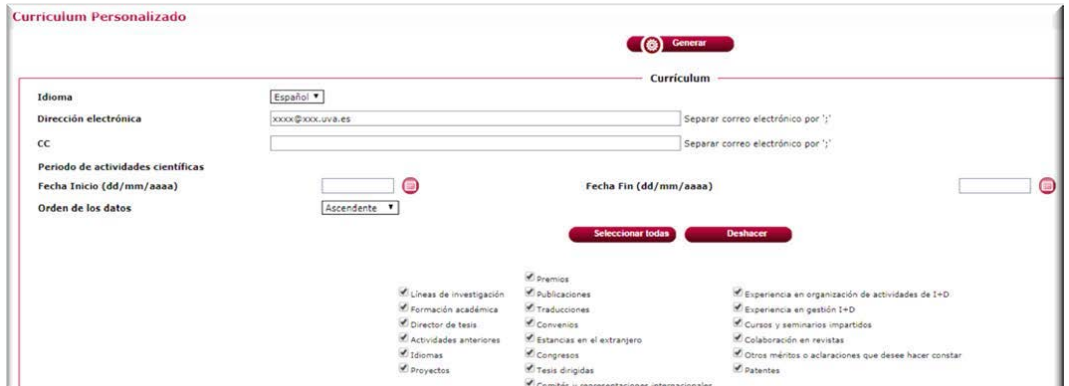

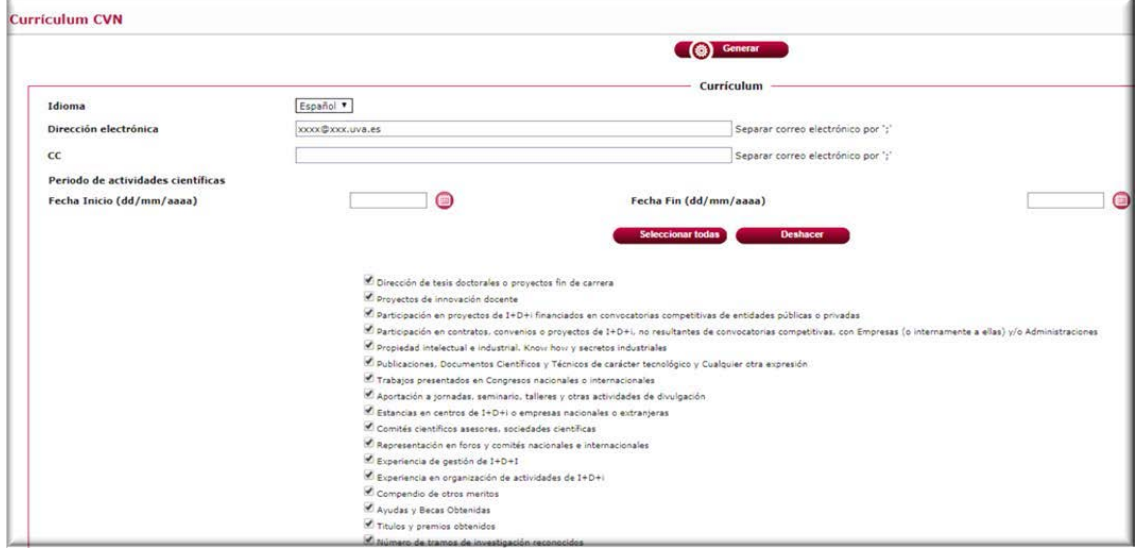

**UVa** 

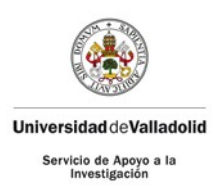

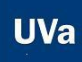

# CURRÍCULUM CVA

<span id="page-20-0"></span>Con el formato normalizado, usted podrá solicitar su CVA que le llegará a las direcciones de correo que elija. El PDI deberá revisar este documento e incorporar la información que no se encuentre grabada en la plataforma.

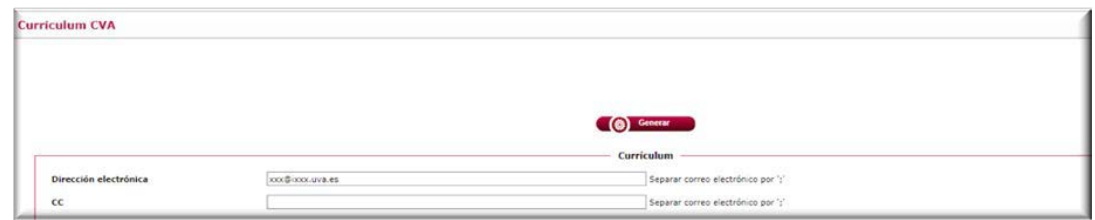

## <span id="page-20-1"></span>IMPORTAR DE BASE DE DATOS

Esta funcionalidad se puede utilizar cuando se echa de menos alguna publicación procedente de las bases de datos WOS, Scopus o Dialnet. Permite cargar publicaciones cuando falte algún identificador (Research ID, Scopus ID, …), el perfil no esté bien estructurado, haya tipologías de publicaciones no definidas [*funcionalidad pendiente de activación*] o cualquier otra circunstancia.

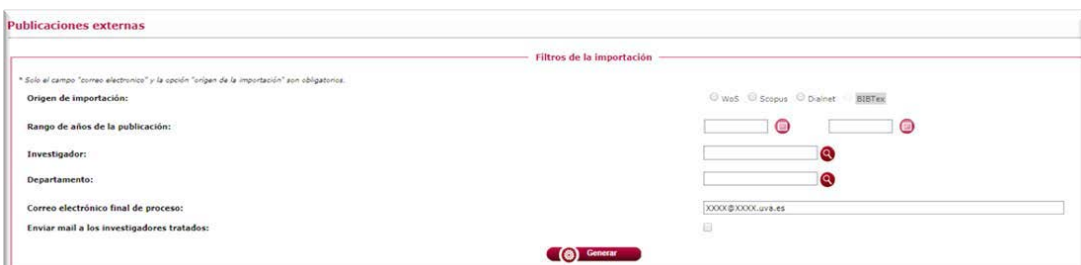

Para realizar las importaciones de los repositorios WOS/Scopus/Dialnet debe realizar los siguientes pasos en el menú de importación de base de datos.

#### Scopus:

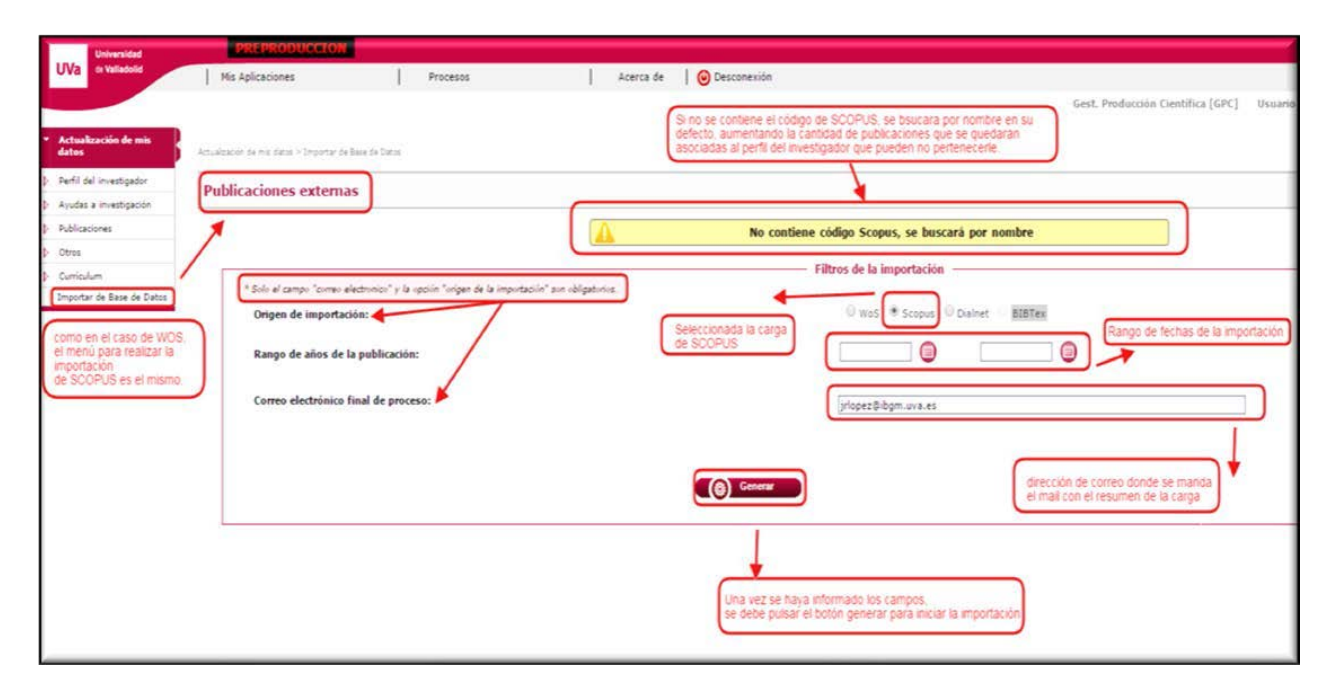

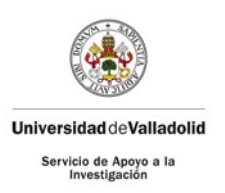

Una vez informados los campos, debe pulsar en generar y el proceso de importación se lanzará.

Cuando hay finalizado el proceso, se mandará un correo con el resumen de la carga al mail que haya especificado.

El proceso puede llegar a tardar 30 minutos en función del número de descargas que se deban realizar para ese investigador. Puede abandonar la página ya que el proceso sigue en segundo plano.

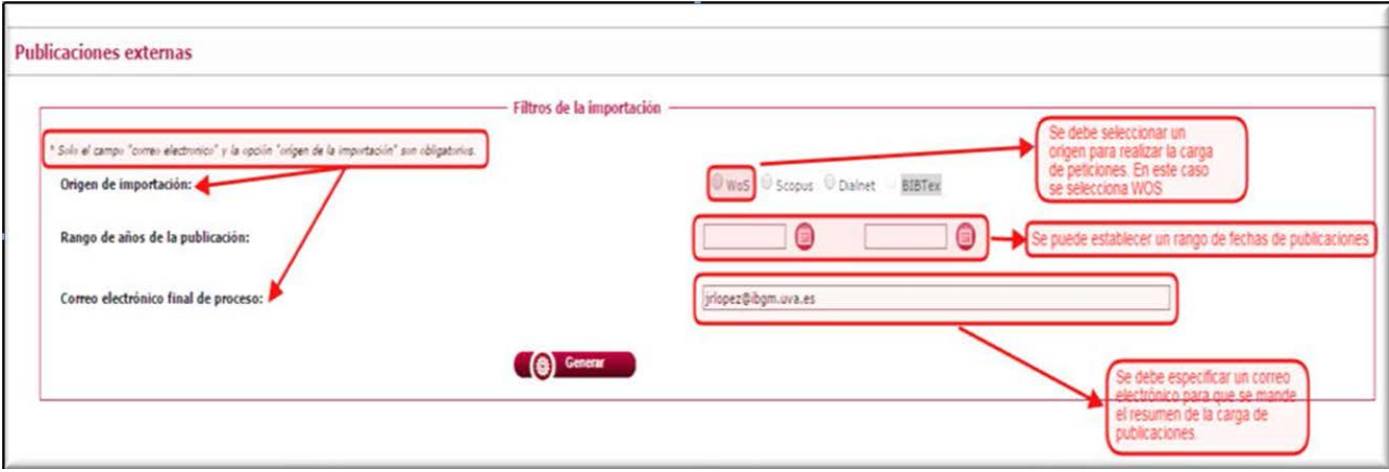

El funcionamiento para WOS es el mismo que para Scopus, simplemente que la fuente de información es distinta.

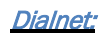

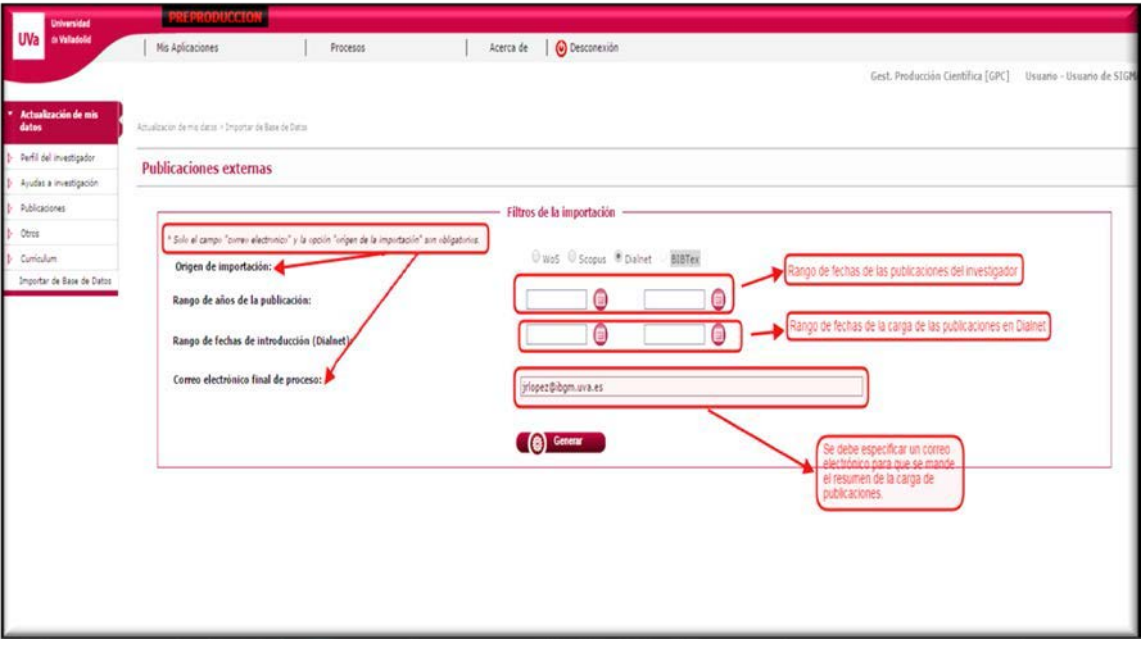

El funcionamiento para Dialnet es el mismo que para los anteriores, pero se puede añadir un campo de fechas para delimitar la fecha de carga en Dialnet.